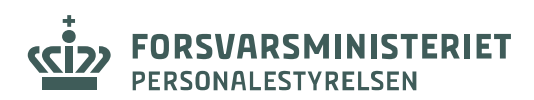

## **SÅDAN SENDER MAN**

## *SIKKER DIGITAL POST*

## **TIL VETERANCENTRET**

#### **VED BRUG AF**

#### **MIT.DK (browser) OG E-BOKS (browser)**

**Bemærk; Der kan også sendes sikker digital post via** *mit.dk* **(app) og** *borger.dk* **(app og browser). Anvend søgemetoder som nedenfor.**

### **mit.dk**

Log ind på *mit.dk* ved brug af NemID/MitID

Tryk på *send besked*

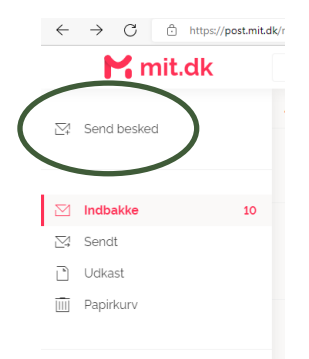

Find *Digital Post, Forsvarsministeriets Personalestyrelse* og tryk på den røde pil ude i siden

Vælg *Veterancentret*

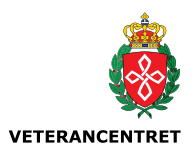

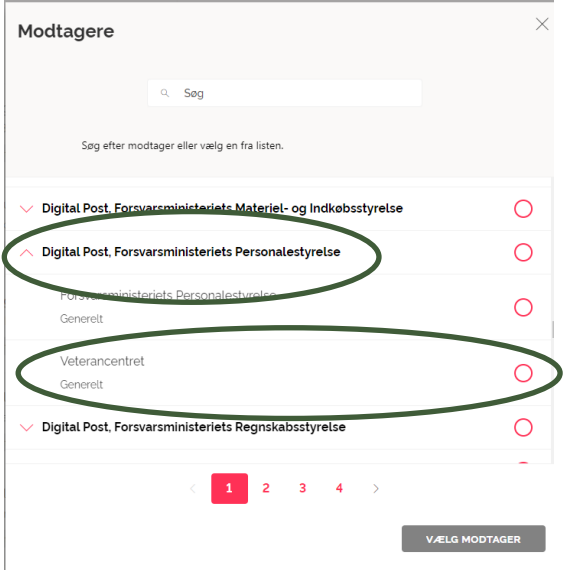

Når man har valgt *Veterancentret* kommer nedenstående boks frem, og der kan sendes sikker post til Veterancentret

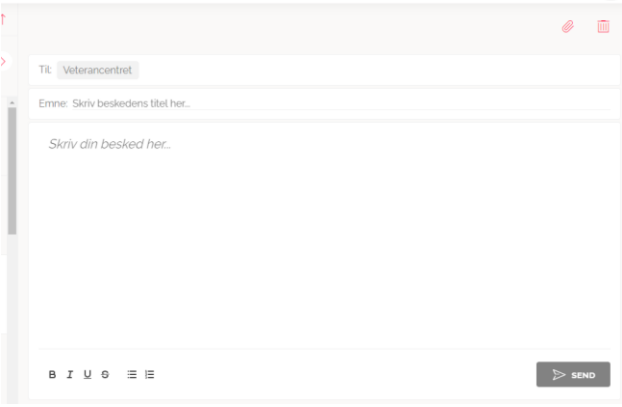

# **e.Boks**

Log ind på *e-boks.dk* ved brug af NemID/MitID

Man skal stå på fanebladet *Post fra det offentlige*

Tryk på *skriv ny post*

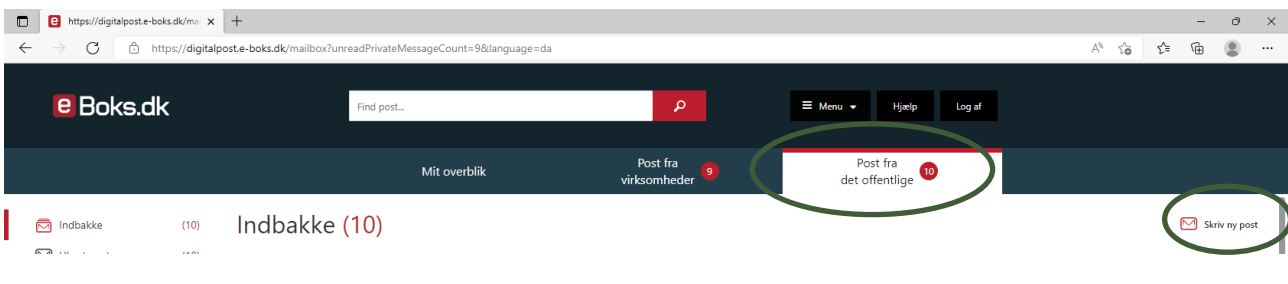

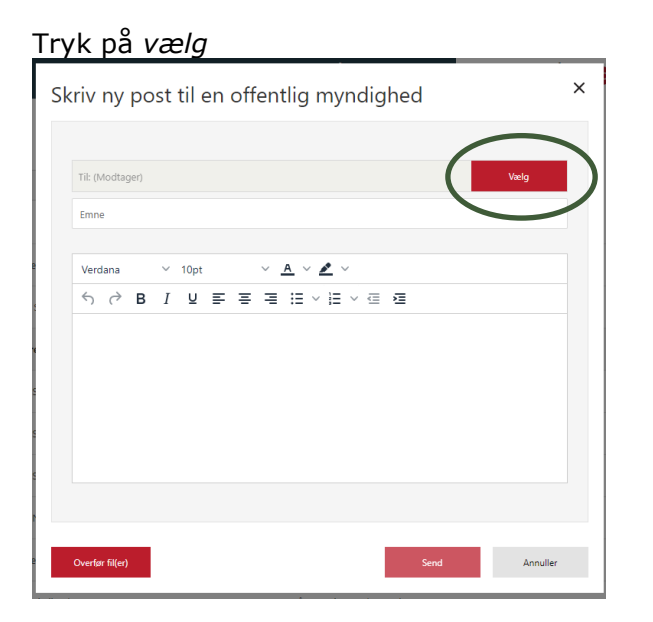

Skriv *Digital Post, Forsvarsministeriets Personalestyrelse*

#### Vælg *Veterancentret*

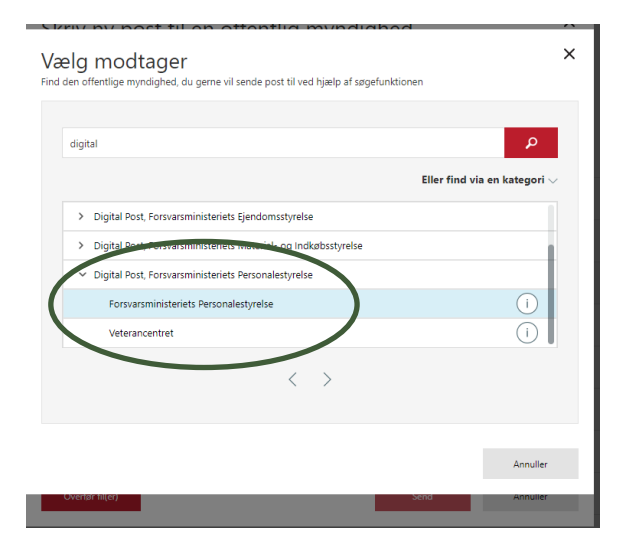

Når man har valgt *Veterancentret* kommer nedenstående boks frem, og der kan sendes sikker post til Veterancentret

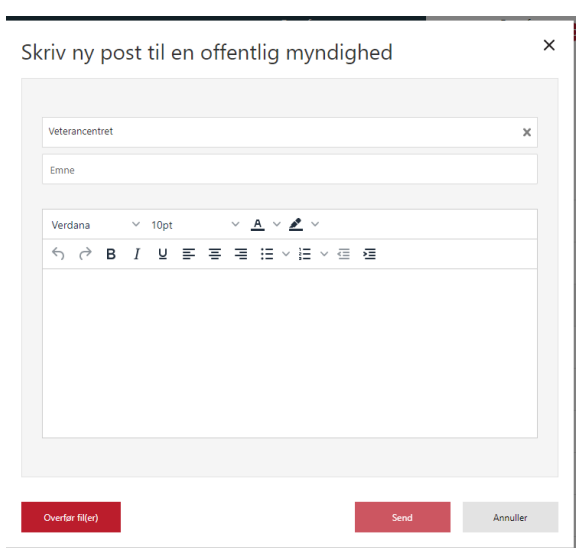